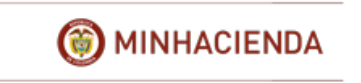

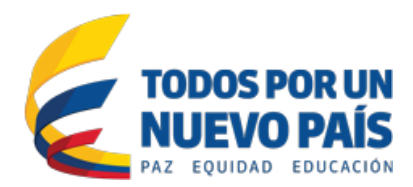

# **Manual de Usuario Registro Presupuestal del la Obligación**

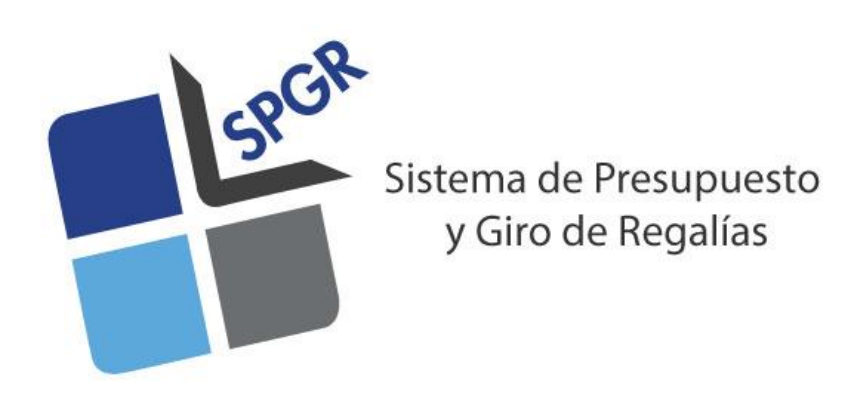

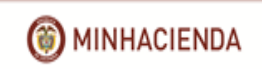

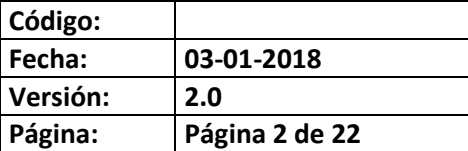

# **HISTORIAL DE CAMBIOS**

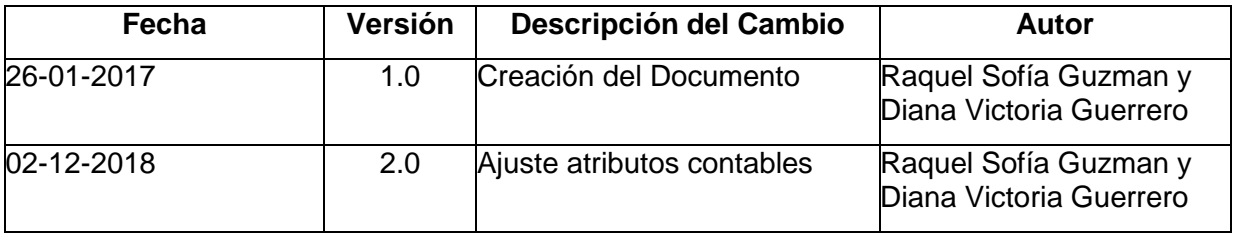

# Contenido

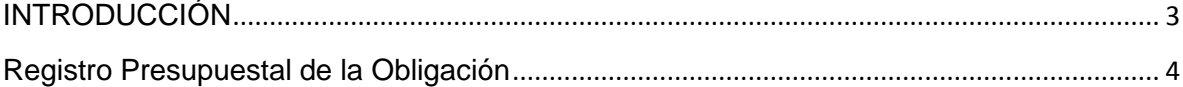

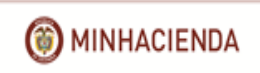

### **Manual de Usuario Registro Presupuestal de la Obligación Sistema de Presupuesto y Giro de Regalías SPGR Versión: 2.0**

# **Código: Fecha: 03-01-2018 Página: Página 3 de 22**

# **INTRODUCCIÓN**

<span id="page-2-0"></span>El artículo 16 del Decreto 2190 de 2016 establece la necesidad de que las entidades designadas como ejecutoras de proyectos de inversión financiados con el Fondo de Ciencia, Tecnología e Innovación, Fondo de Desarrollo Regional, 60% del Fondo de Compensación Regional y de los municipios ribereños del Río Grande de la Magdalena y Canal del Dique hagan uso del Sistema de Presupuesto y Giro de Regalías –SPGR- para realizar la gestión de ejecución de estos recursos y ordenar el pago de las obligaciones adquiridas, directamente desde la Cuenta Única del SGR a las cuentas bancarias de los destinatarios finales. La misma obligatoriedad aplica para los recursos de asignación para la Paz y Fondo de Desarrollo Regional - Infraestructura en transporte, de acuerdo con el artículo 10 del Decreto 1534 de 2017.

Teniendo en cuenta lo indicado anteriormente, la Administración del SPGR presenta a los ejecutores un conjunto de manuales que les indicarán los pasos que deben seguir los usuarios para poder reflejar la ejecución financiera de los proyectos de inversión con cargo a los recursos del SGR mencionados.

Conforme al siguiente diagrama de flujo, éste manual desarrolla el registro Presupuestal de la obligación, transacción que se encuentra disponible en el Perfil Entidad- Regalías Gestión Contable, siendo este registro presupuestal la imputación mediante la cual se refleja el cumplimiento parcial o total del compormiso producto de la recepción de bienes o servicios, o se reconocen las exigibilidades de pago a que haya lugar, estableciendo además una fecha en la que se espera sea atendido su pago.

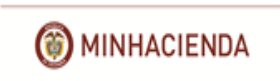

#### **Manual de Usuario Registro Presupuestal de la Obligación Sistema de Presupuesto y Giro de Regalías SPGR Código: Fecha: 03-01-2018 Versión: 2.0 Página: Página 4 de 22**

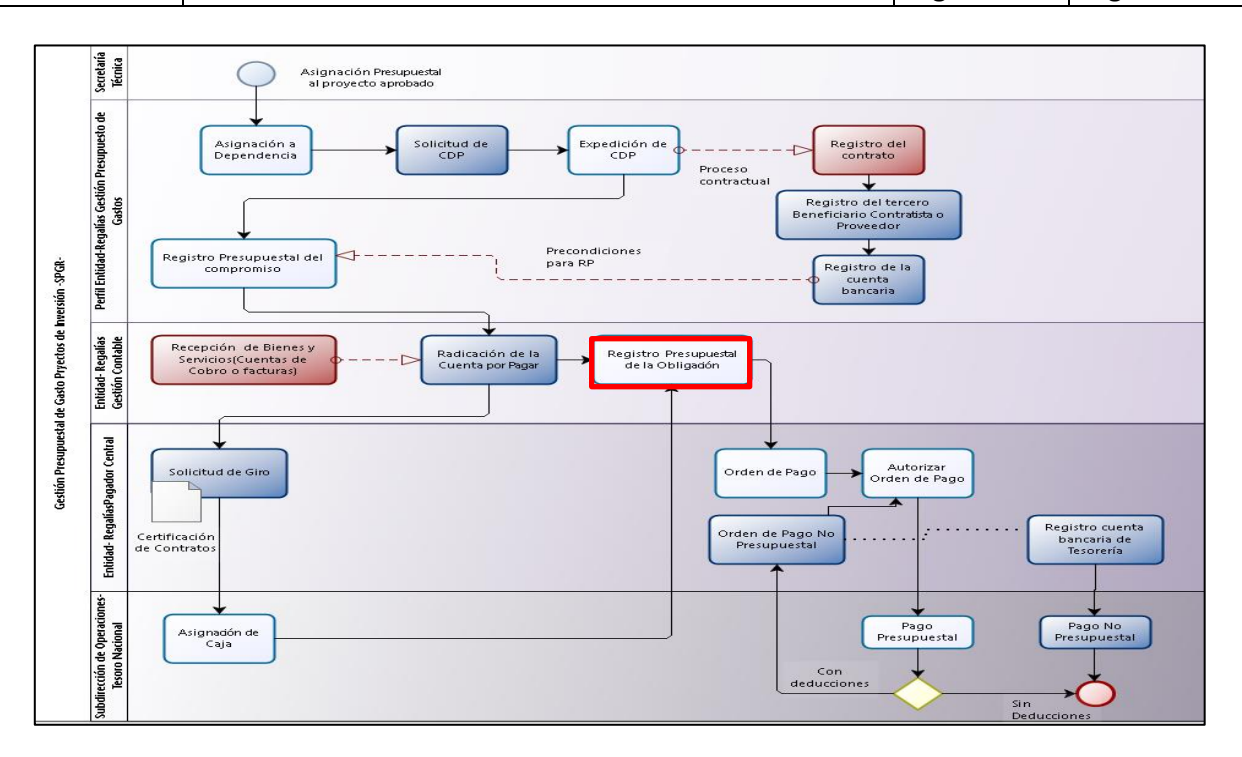

Al finalizar este manual obtendremos como resultado un registro presupuestal de la obligación con un consecutivo de operación a partir de la cual se puede continuar con el registro de la orden de pago, procedimiento que será descrito en otro manual.

# **Registro Presupuestal de la Obligación**

<span id="page-3-0"></span>• Ingreso a la transacción

La transacción mencionada está vinculada al **Perfil Entidad- Regalías Gestión Contable;** la ruta de Acceso se encuentra disponible en:

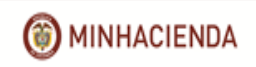

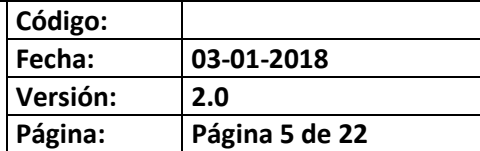

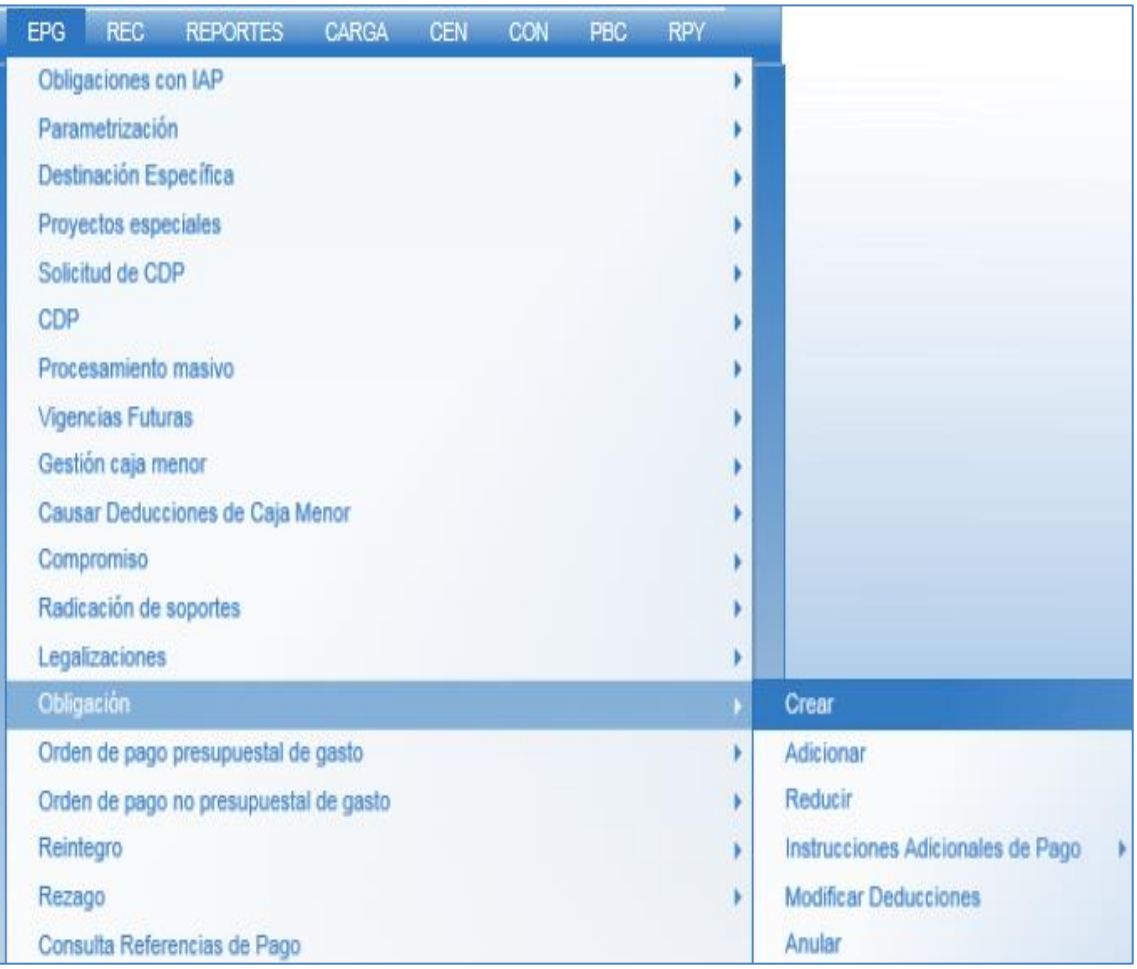

La pantalla principal vincula automáticamente la fecha del sistema en la cual se va a registra la obligación. En el campo Cuenta por Pagar Aprobada dar clic en **para seleccionar la** cuenta por pagar asociada al compromiso.

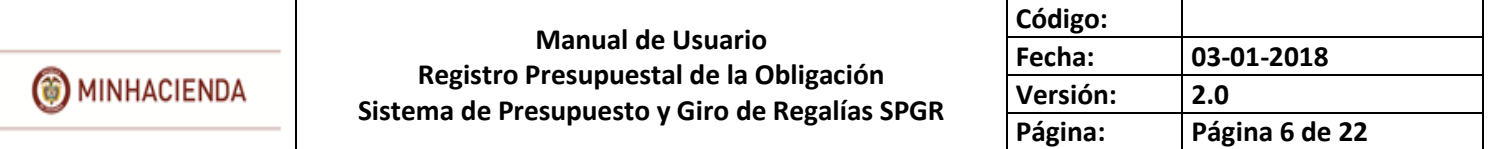

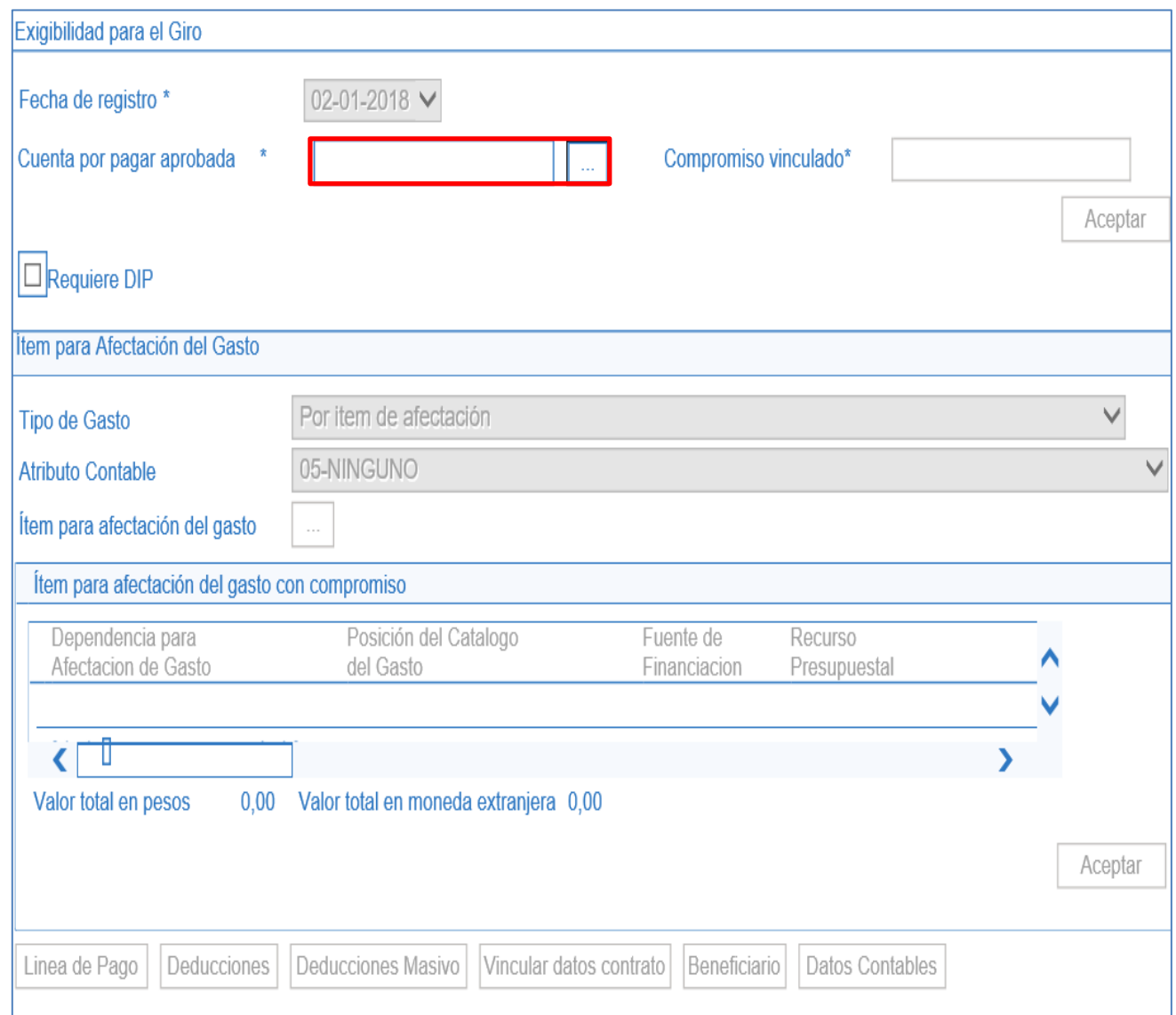

Se habilita la ventana de búsqueda de la cuenta por pagar, donde podrá filtrar la información por Tercero y número del compromiso.

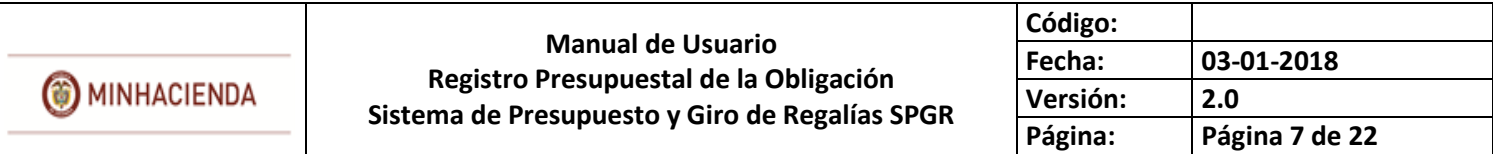

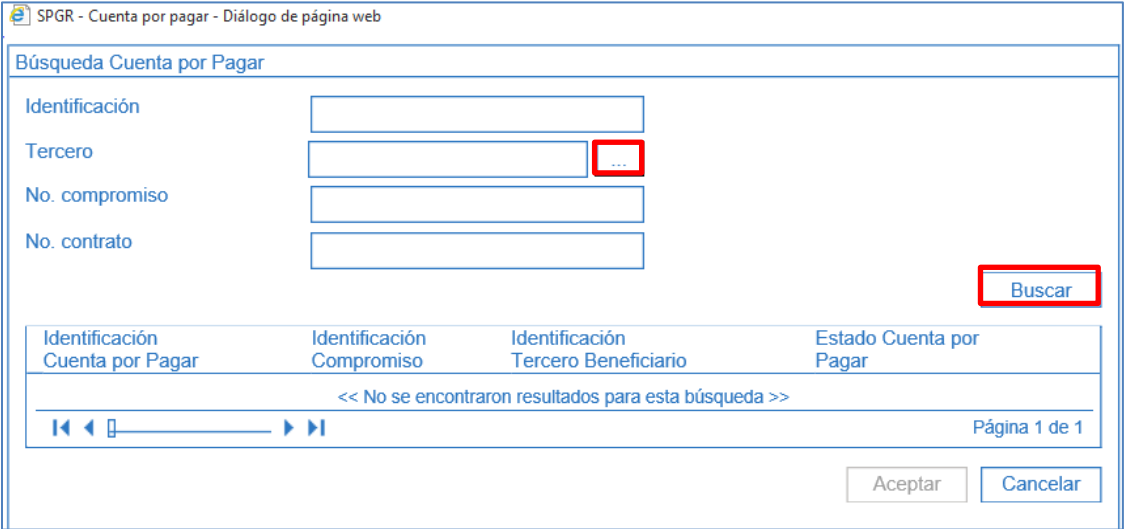

Seleccionar naturaleza jurídica del tercero, tipo de documento de identidad y número de documento, luego dar clic en Buscar, sombrear el tercer que se presenta y dar clic en Aceptar.

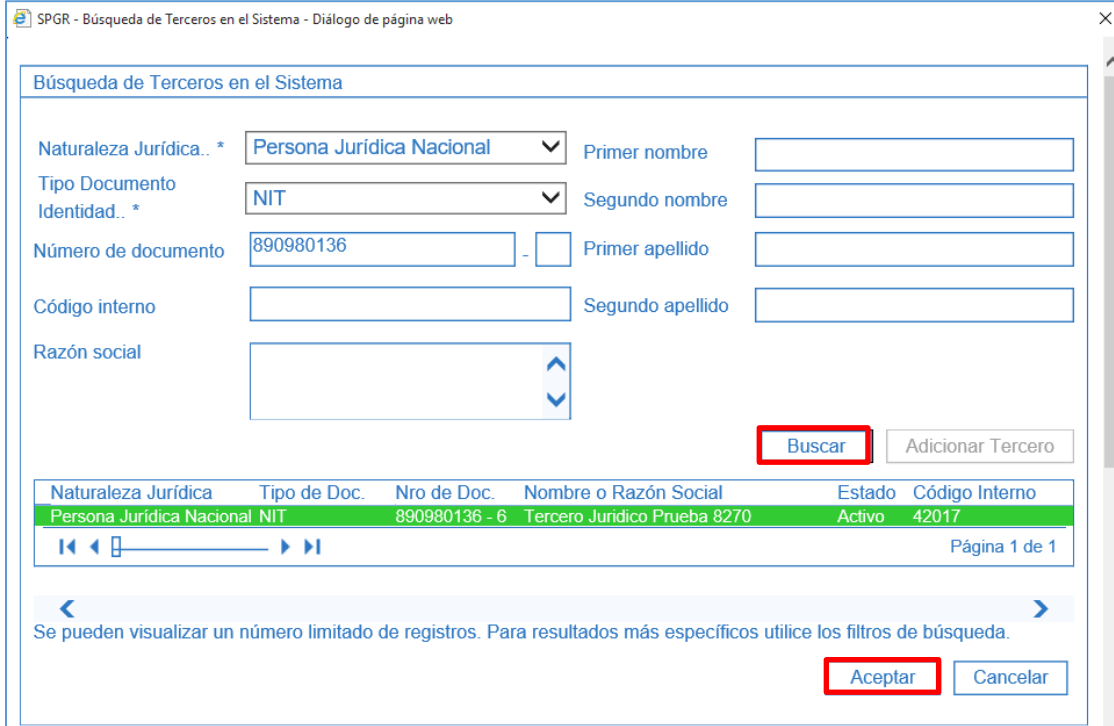

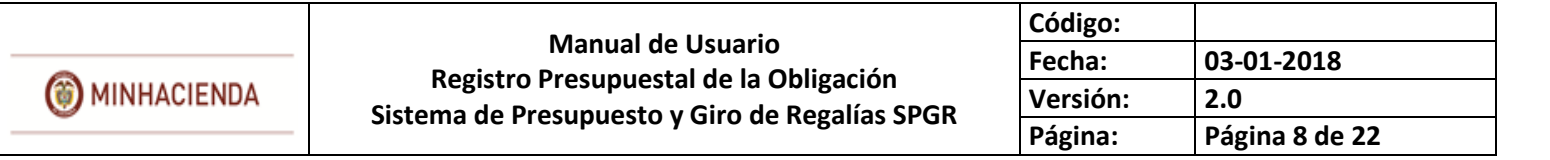

Dar clic en Buscar; el sistema mostrará las cuentas por pagar vinculadas al tercero o al compromiso seleccionado en el filtro. Dar clic sobre la cuenta por pagar y una vez constatada la información dar clic en Aceptar para que se visualice en la pantalla principal.

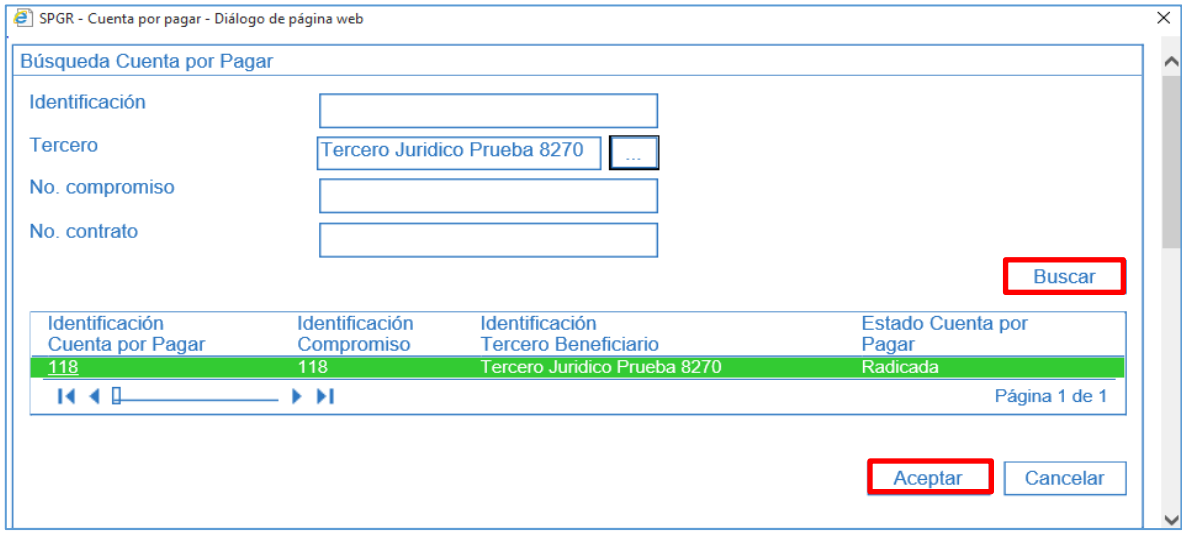

La cuenta por pagar y el compromiso se vinculan automáticamente en la pantalla principal; para poder continuar dar clic en Aceptar. Se habilitarán los campos tipo de gasto y atributo contable.

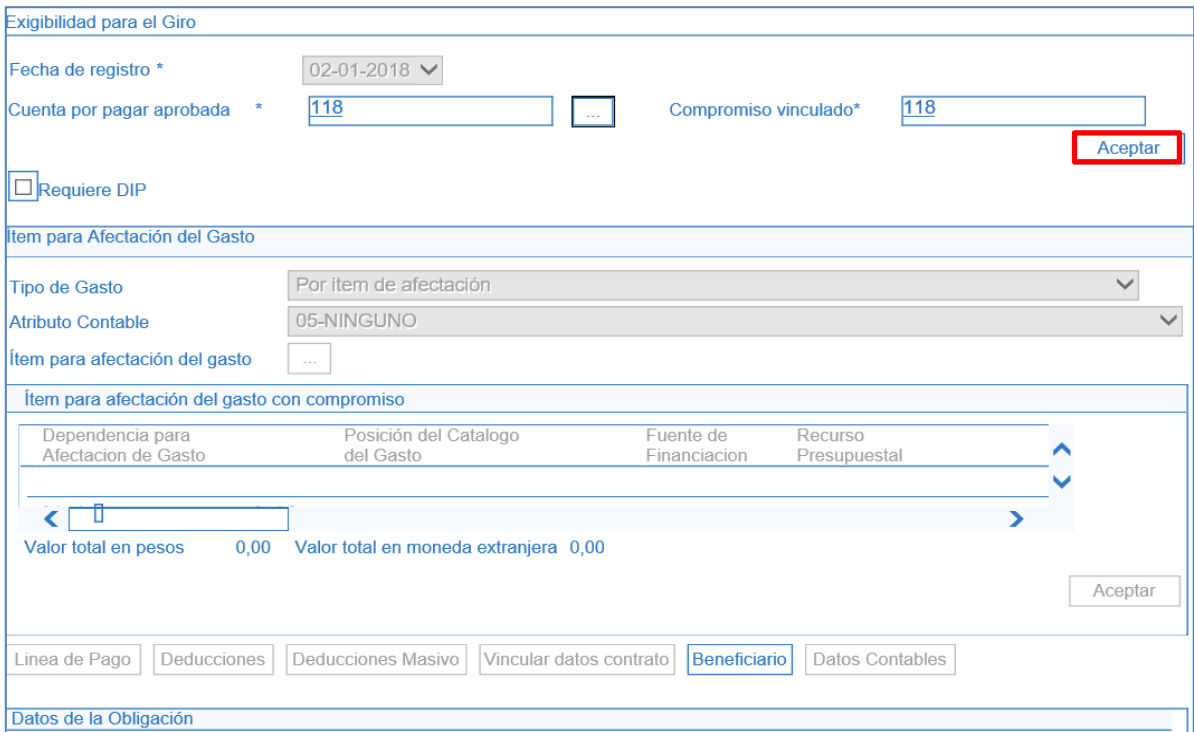

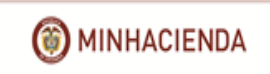

Cuando se seleccione el atributo contable "Ninguno" (contabiliza la obligación) los proyectos de inversión contabilizarán el débito a través de **usos contables**, es decir que, cada proyecto de inversión tendrá asociado unos usos contables y estos a su vez tendrán asociadas cuentas contables que deben ser seleccionadas por el usuario que está registrando la obligación bajo la lógica del Nuevo Marco Normativo, y las cuentas contables crédito estarán definidas internamente por la Contaduría producto de la relación entre el tipo de operación y el rubro de gasto y a las cuentas contables vinculadas con las deducciones seleccionadas de acuerdo a la parametrización contable ya definida.

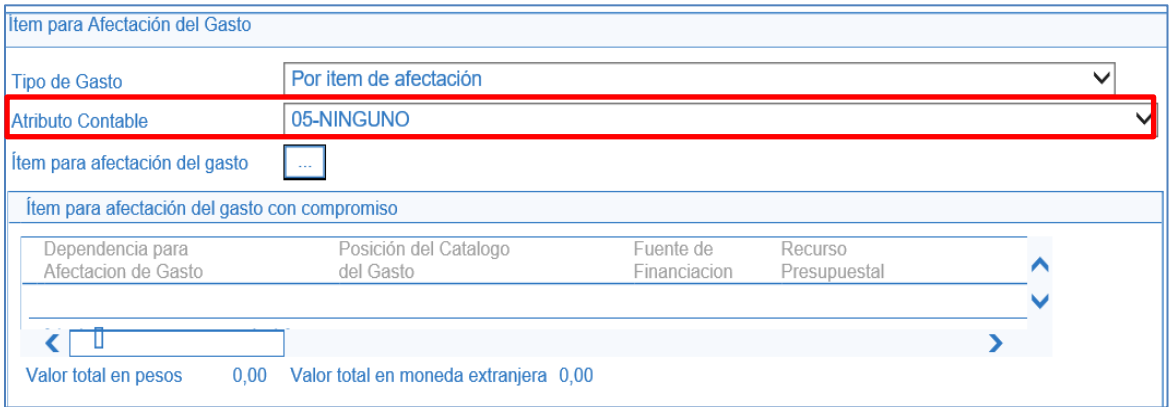

En los casos que la obligación requiera un atributo contable diferente a "Ninguno" (No contabiliza la obligación), se dispusieron nuevos atributos contables que deben ser seleccionados conforme al hecho económico al que corresponda el registro presupuestal de la obligación, el cual será de conocimiento y responsabilidad del usuario que está realizando este registro dando aplicación a las Normas para el Reconocimiento, Medición, Revelación y Presentación de los Hechos Económicos del Marco Normativo para Entidades de Gobierno establecidas en la Resolución 533 de 2015 "Por la cual se incorpora, en el Régimen de Contabilidad Pública, el marco normativo aplicable a entidades de gobierno y se dictan otras disposiciones" y sus modificatorios. Por ende no requerirá seleccionar cuenta contable alguna, en cuyo caso, el registro contable se realizará automáticamente con el pago de esta obligación.

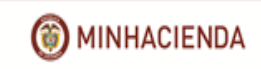

A continuación se presenta el listado de atributos contables dispuestos por la Contaduría General de la Nación dentro del aplicativo:

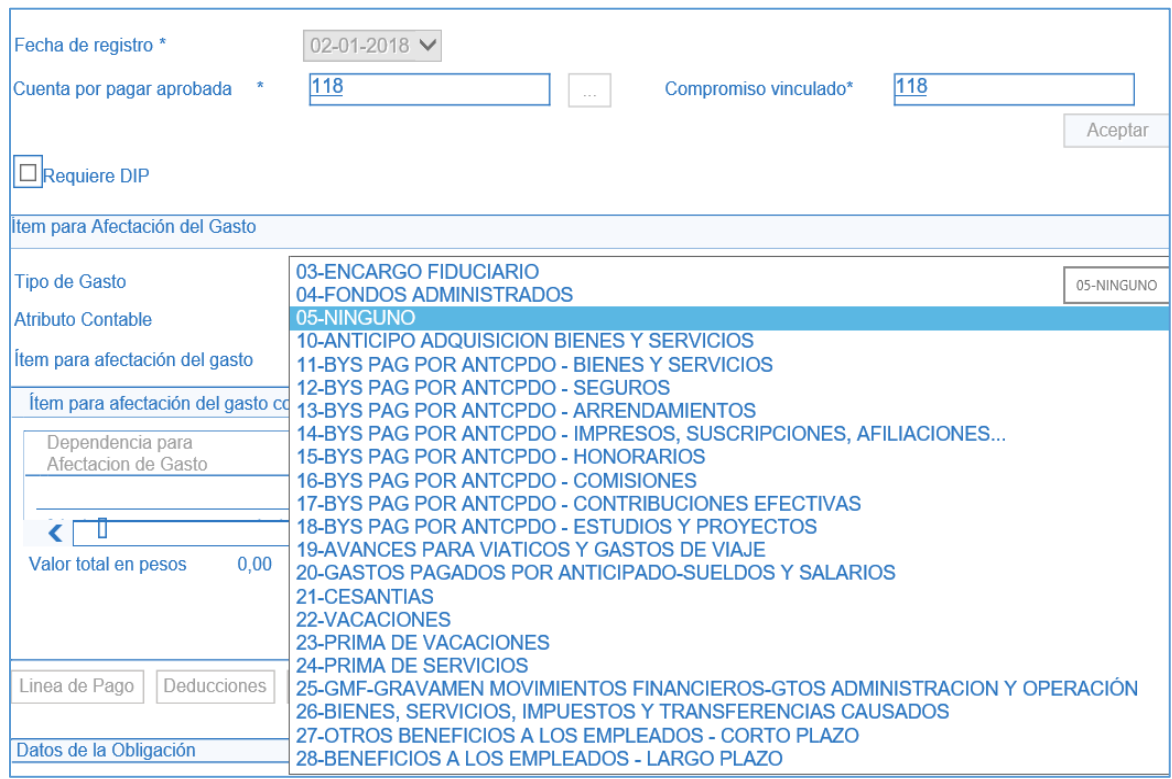

Después de seleccionar el atributo contable, dar clic en el campo ltem para afectación de gasto, se habilita la ventana de búsqueda de ítem afectación de gasto. dar clic en el recuadro y cuando cambie de color ingresar el valor a solicitar en el campo Valor en pesos.

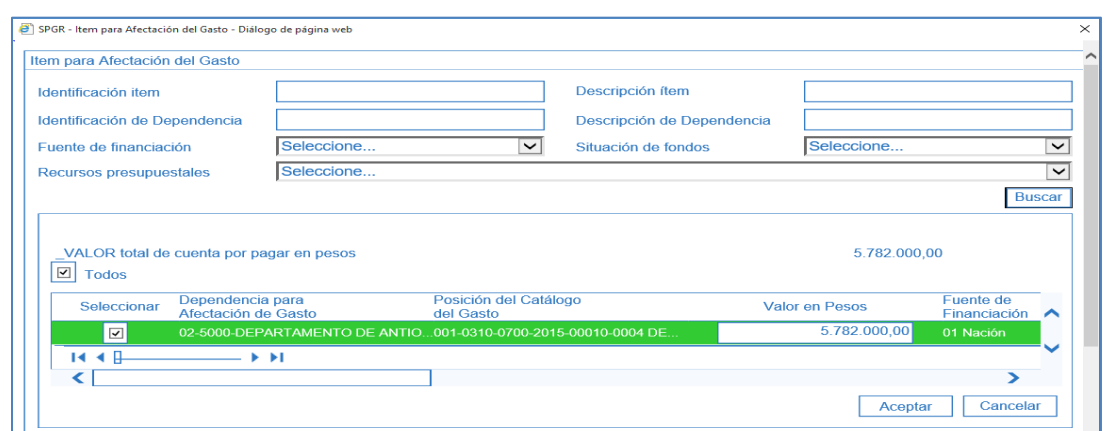

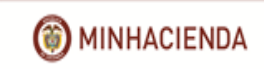

Una vez se vincule el (los) ítem(s) de afectación de gasto, dar clic en Aceptar para habilitar la pestaña Linea de pago.

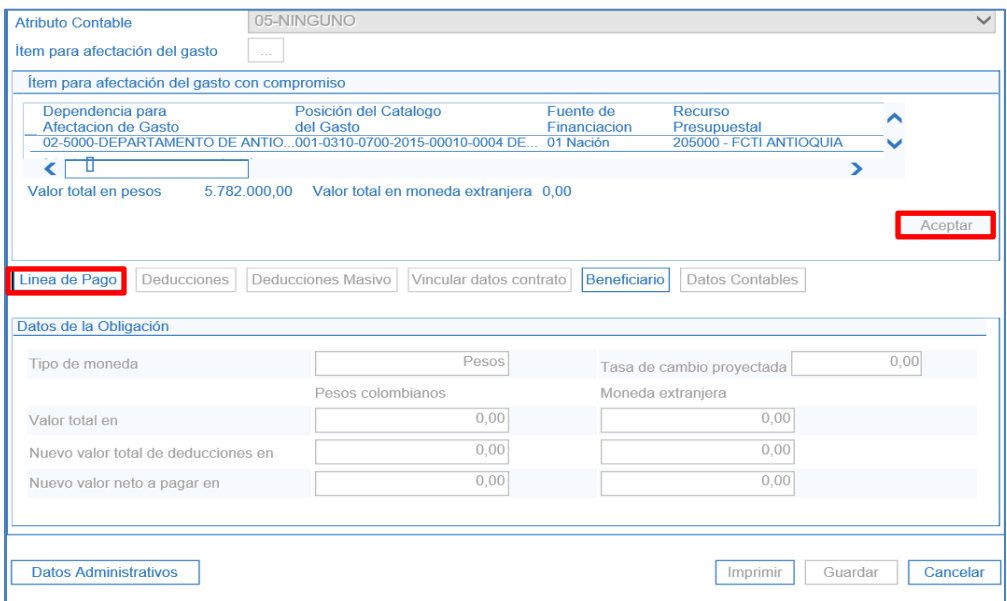

Dar clic en las combinaciones de posiciones del catálogo PAC y luego en Aceptar para habilitar el plan de pagos por posiciones del catálogo de PAC.

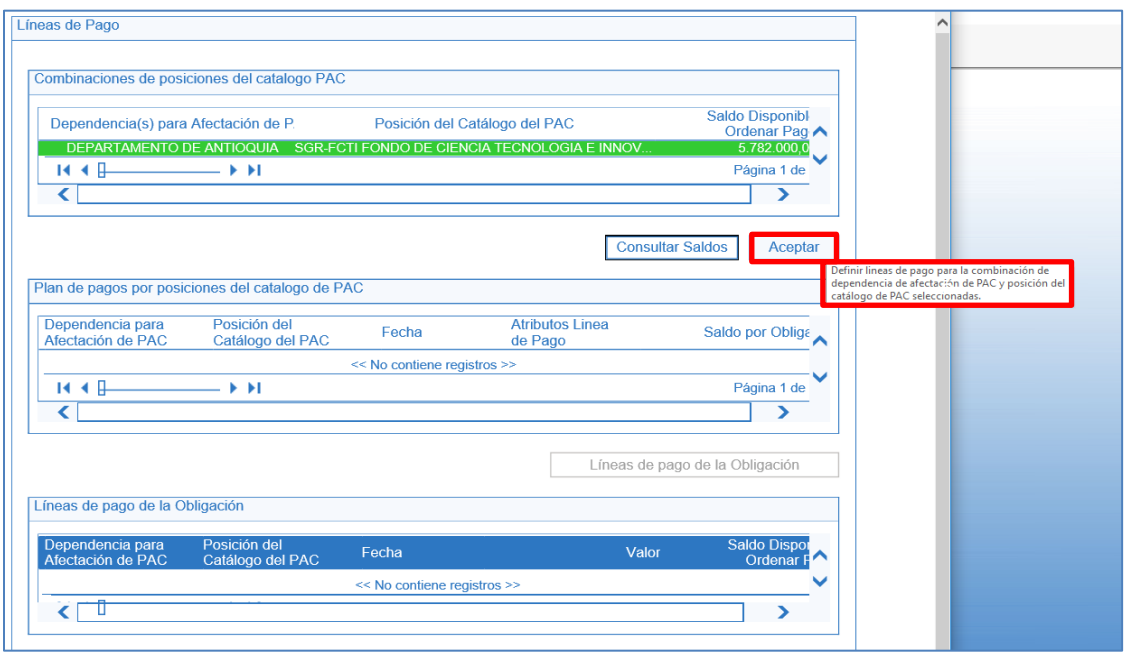

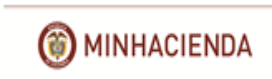

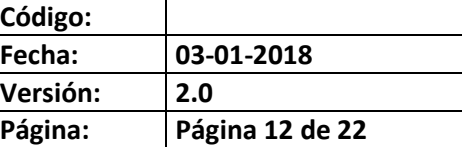

Posteriormente dar clic en Lineas de pago de la obligación.

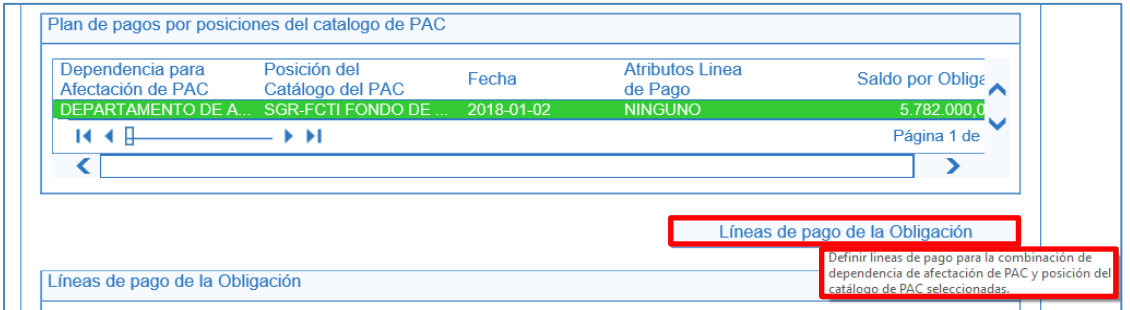

La transacción habilita la ventana plan de pagos de la obligación en donde se debe registrar la fecha estimada del pago y el valor a pagar en pesos lo carga automáticamente y corresponde al valor total de la cuenta por pagar. Una vez registrada la información y dar clic en Aceptar.

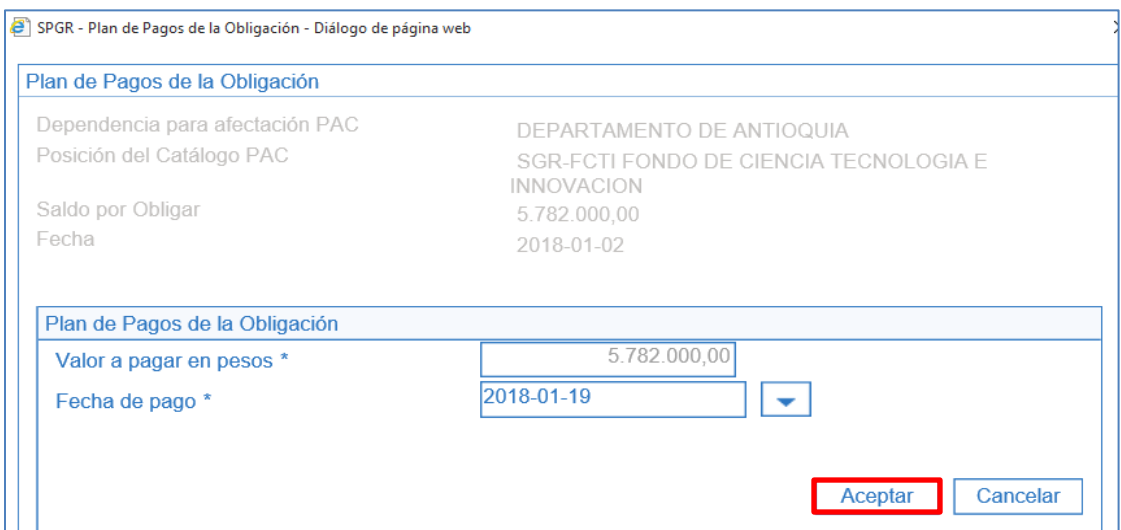

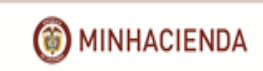

Tan pronto la información de la ventana de línea de pago se encuentre completamente diligenciada dar clic en Aceptar.

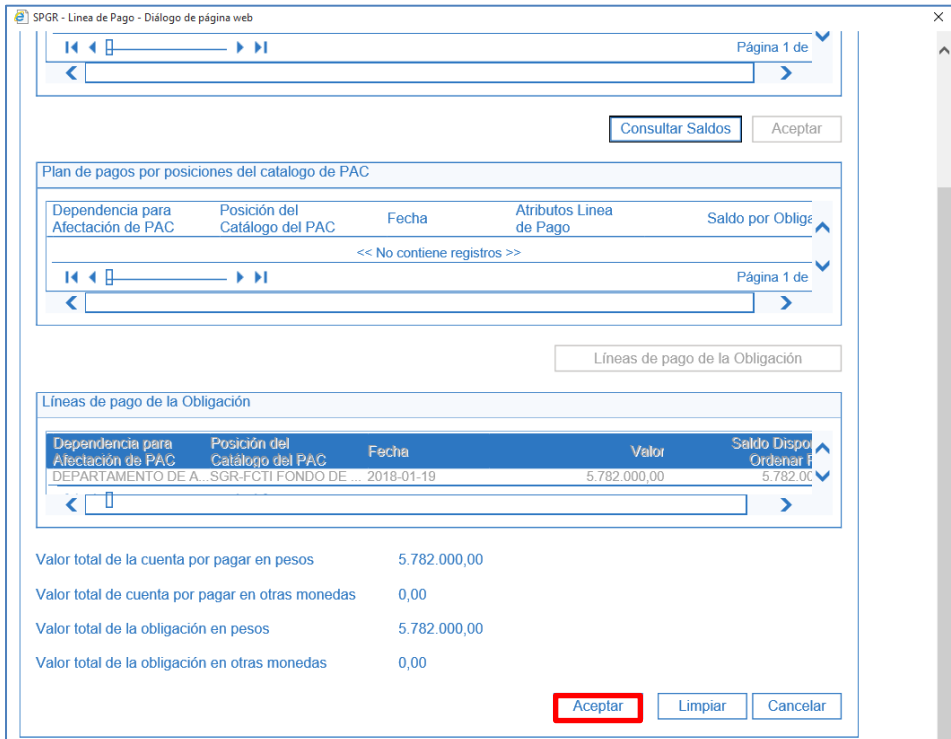

En seguida se habilitará la pestaña Deducciones, en donde podrán registrar las retenciones/descuentos correspondientes que se practicarán al tercero beneficiario del pago.

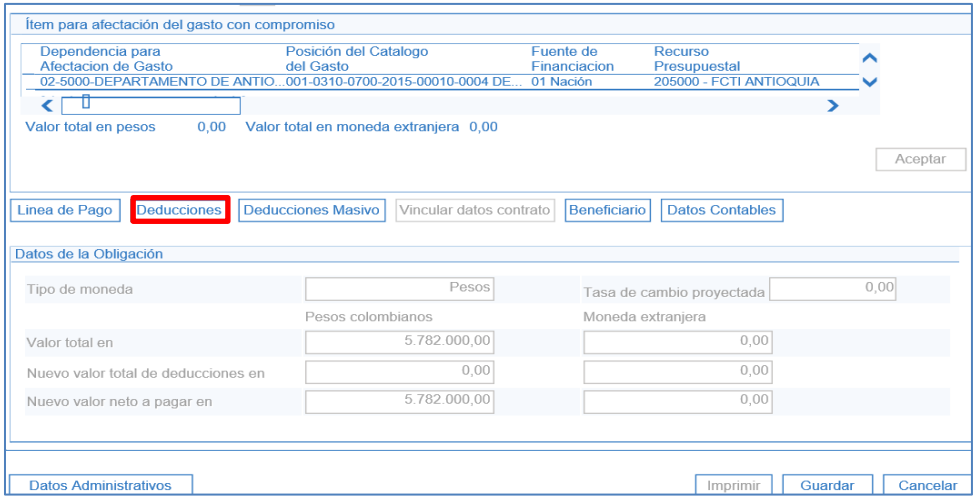

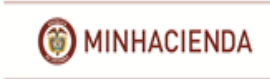

La ventana de búsqueda de deducciones les permitá seleccionar los clasificadores regional y de ciudad en donde se aplican las deducciones. Dar clic en Buscar y luego en Agregar a la lista de deducciones.

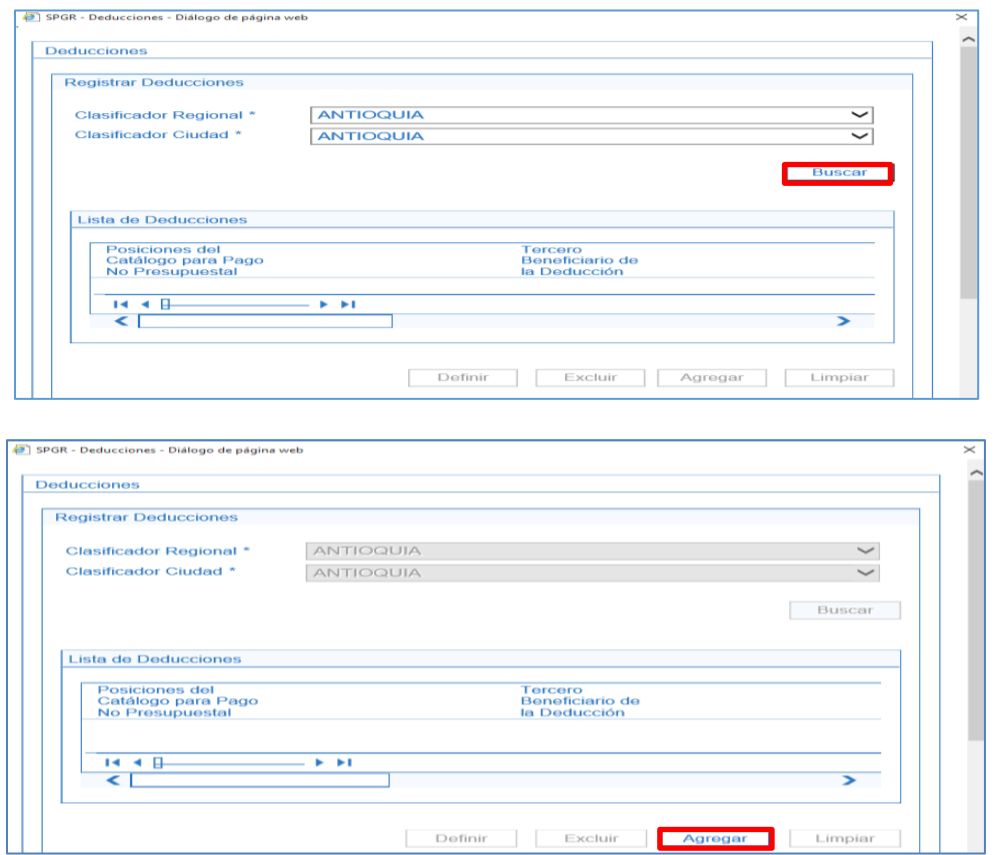

Para definir las deducciones dar clic en  $\Box$ ; se habilitará el catálogo de posiciones para pago no presupuestal.

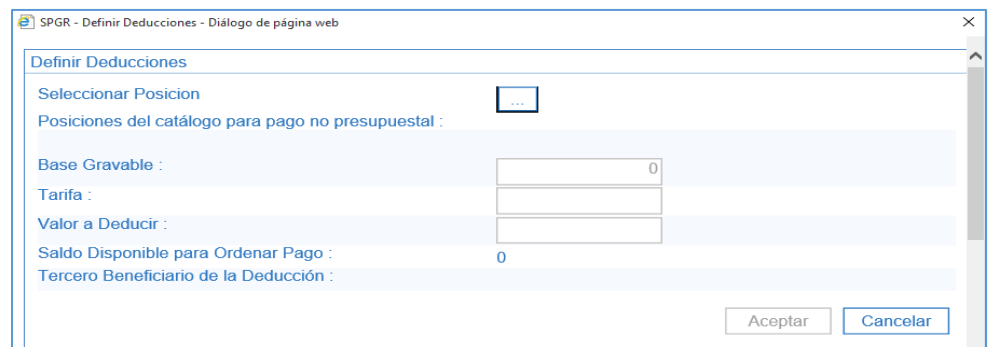

El catálogo de posiciones para pago no presupuestal cuenta con dos filtros de búsqueda: en el campo Descripción puede ingresar el nombre de la deducción o ingresar el código de la deducción conforme al listado de deducciones publicado en la página web del Ministerio

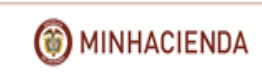

de Hacienda y Crédito Público, en la sección del Sistema de Presupuesto y Giro de Regalías. Dar clic en buscar y luego seleccionar la deducción requerida, finalmente dar clic en Aceptar.

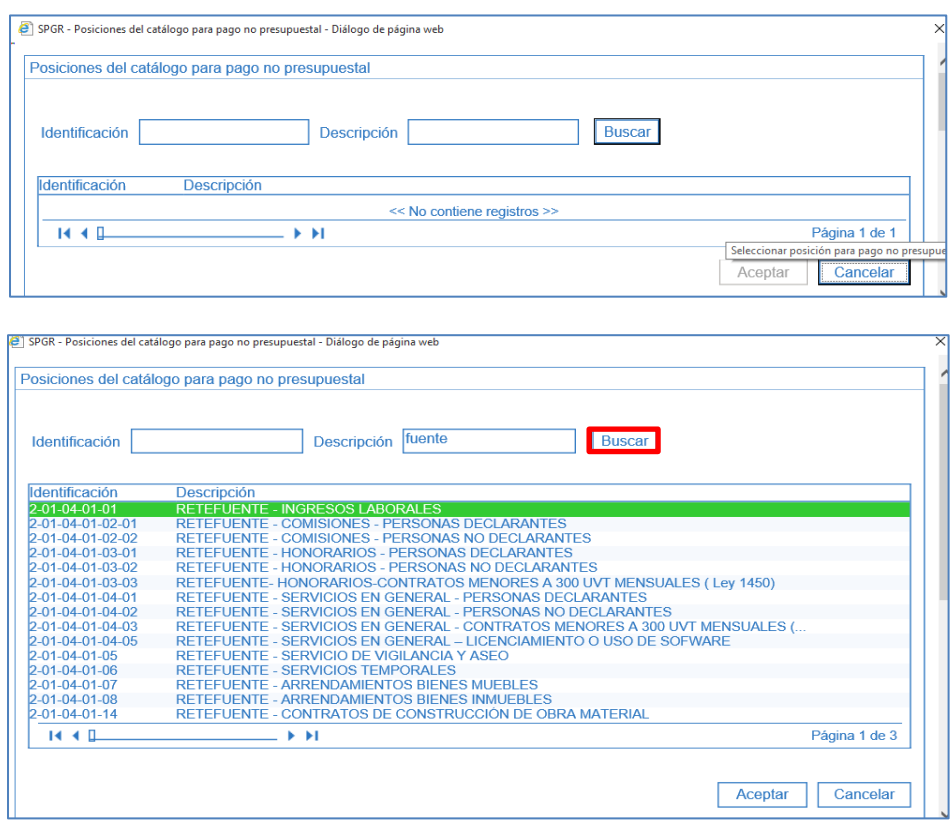

Para definir las deducciones, ingresar el valor correspondiente en el campo Base Gravable, el sistema calcula, si es el caso, la tarifa, valor a deducir y el tercero beneficiario de la deducción que puede ser vinculado de forma automática o manualmente dependiendo del tipo de deducción.

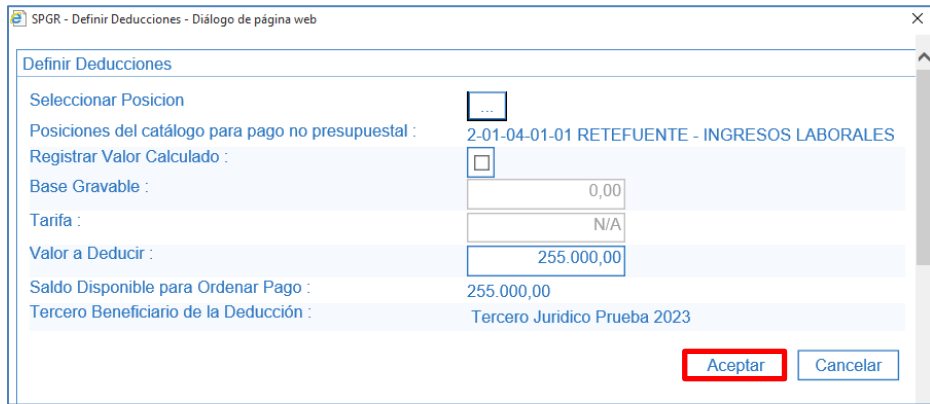

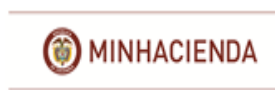

Dar clic en Aceptar para vincular la deducción al registro de la obligación.

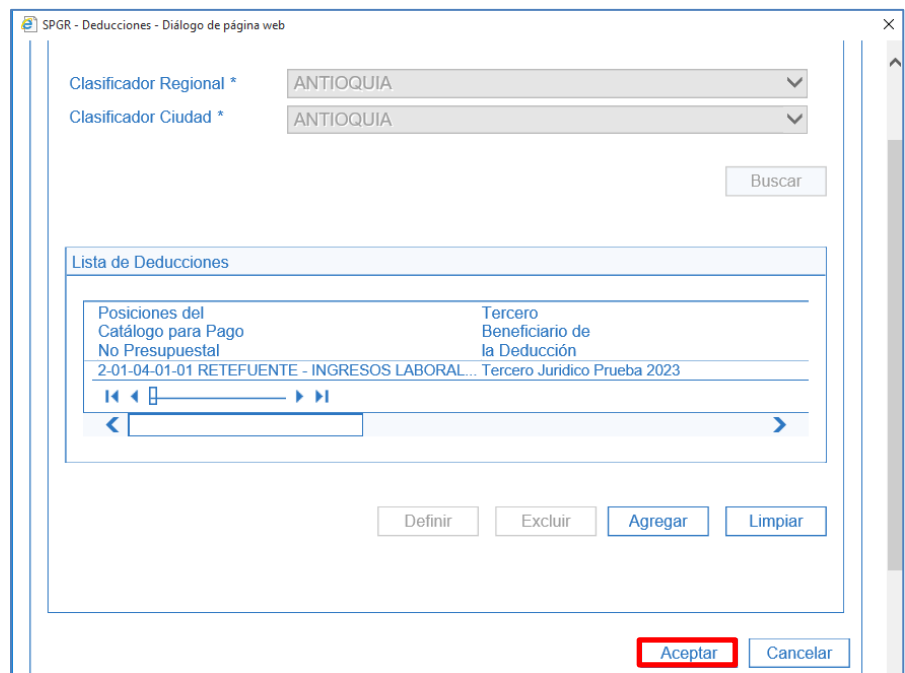

Finalmente, y en caso de que la Contaduría General de la Nación haya estipulado parametrización contable con la definición de usos contables (aplica fundamentalmente para proyectos de inversión, puede consultar el Manual Usuario Consulta de Parametrizaciones Contables – Usos y el Manual Usuario Consulta Pagos No Presupuestales). Para definir los usos contables en la obligación ingrese a la carpeta de Datos Contables, dando clic antes sobre el item de afectación de gasto para que quede sombreado y luego dar clic en Datos Contables.

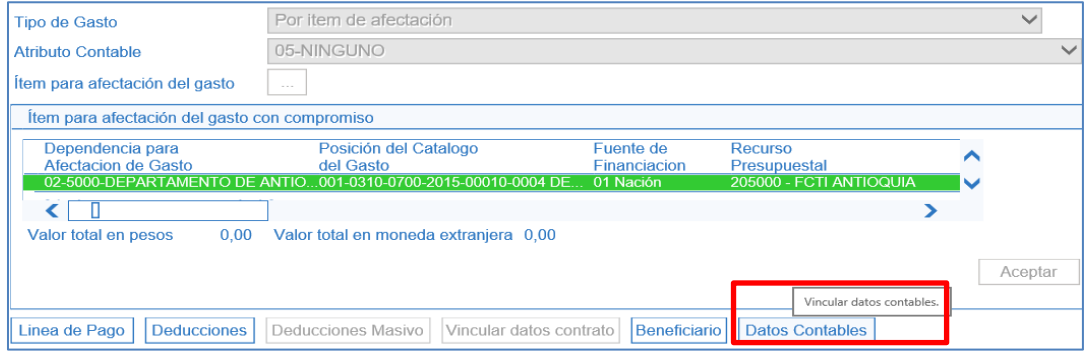

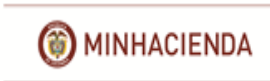

# **Manual de Usuario Registro Presupuestal de la Obligación Sistema de Presupuesto y Giro de Regalías SPGR**

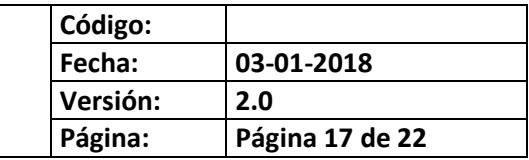

Para ingresar los datos contables dar clic en Uso Contable  $\boxed{...}$  y seleccione el uso contable que corresponda

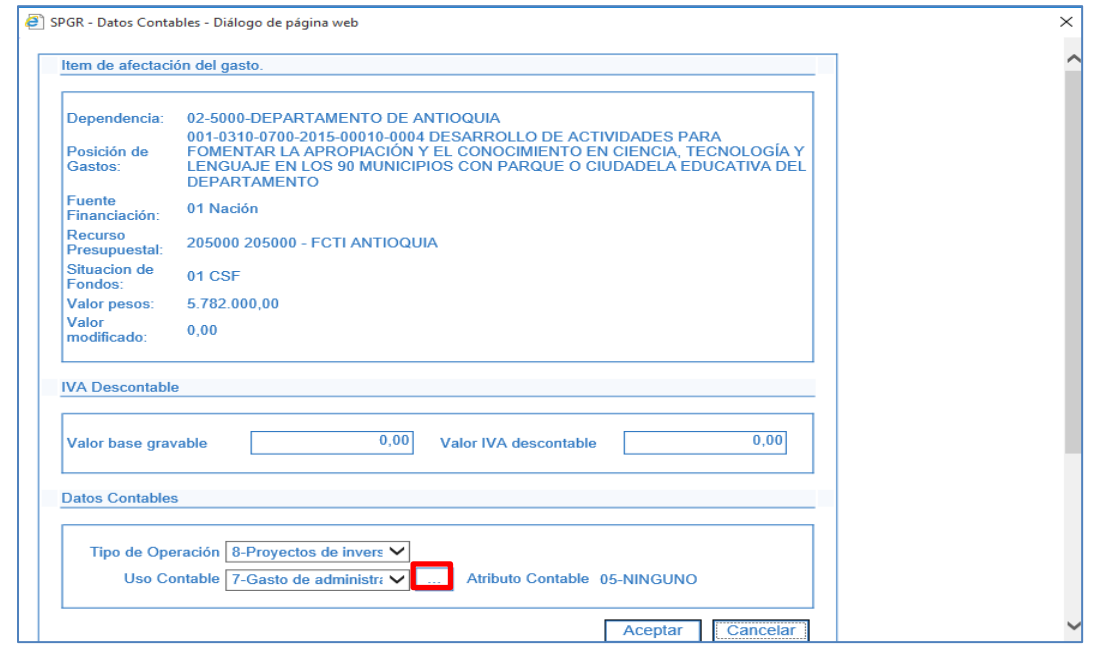

Luego dar clic en **la para escoger la(s)** cuenta(s) contable(s) entre las opciones parametrizadas para el uso, que corresponderán como se indicó anteriormente a la cuenta contable del débito del comprobante contable.

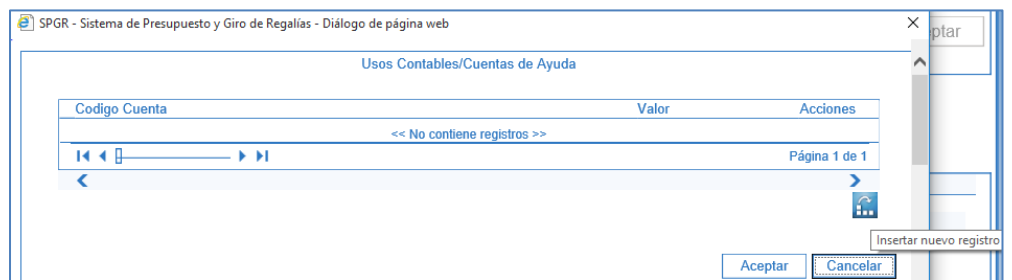

A continuación se habilita el listado de las cuentas contables para seleccionar, seguido de un campo numérico en donde se ingresará el valor que se determine por la entidad.

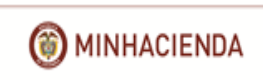

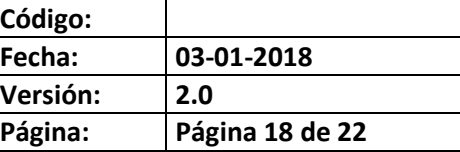

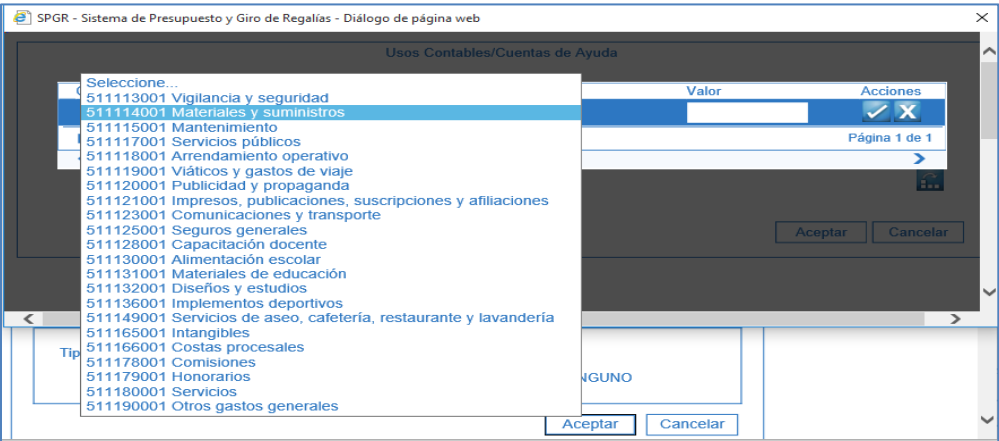

Luego de seleccionar la cuenta contable e ingresar el valor correspondiente, dar clic en  $\overline{\mathscr{S}}$ 

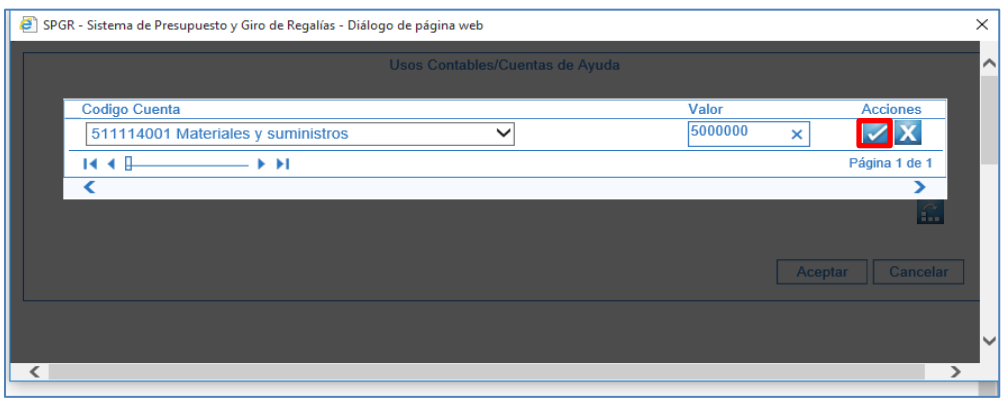

Si es necesario utilizar otro uso contable dar clic en

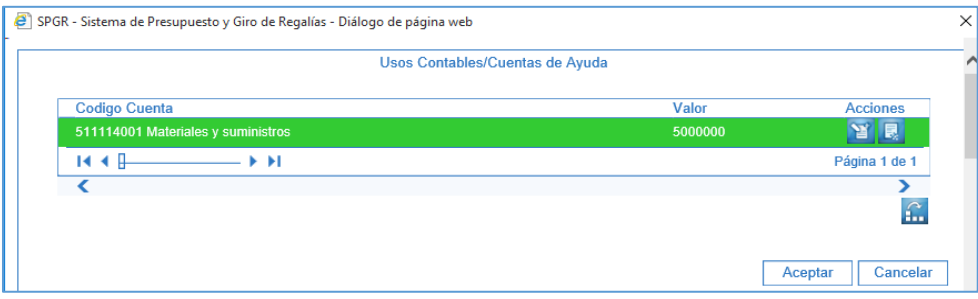

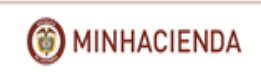

# **Manual de Usuario Registro Presupuestal de la Obligación Sistema de Presupuesto y Giro de Regalías SPGR**

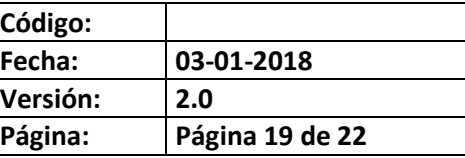

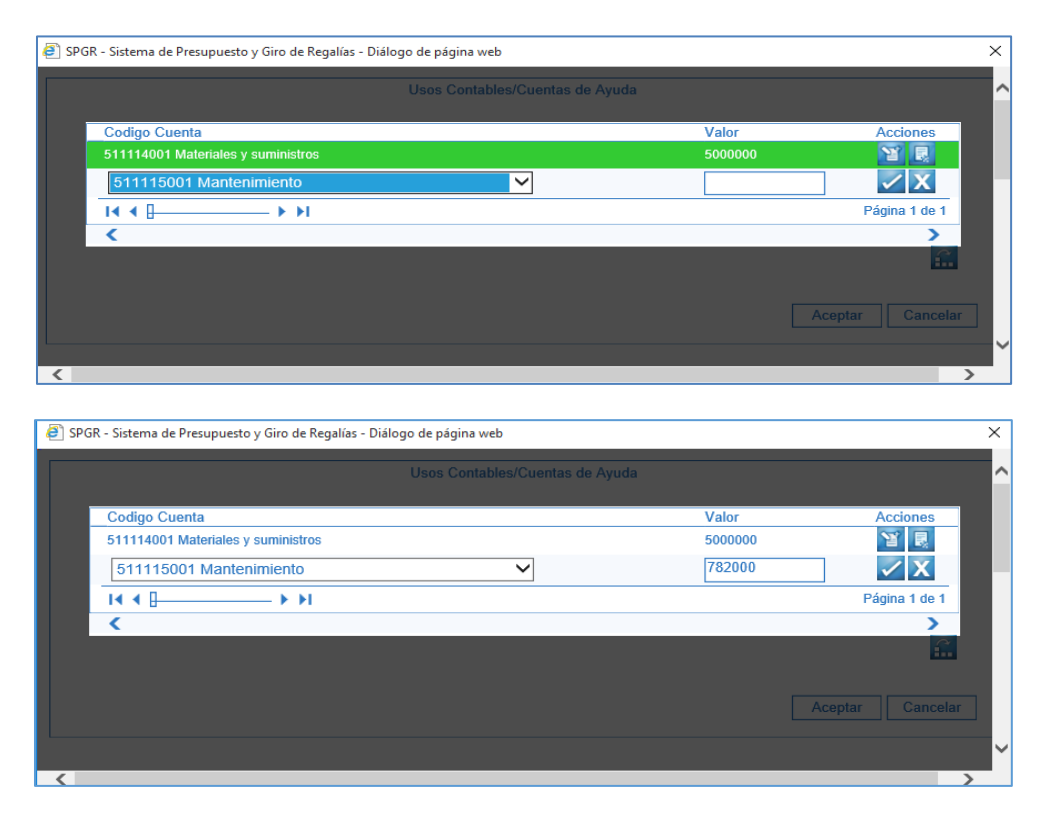

Es importante tener en cuenta que la sumatoria de los valores registrados en los usos contables deben corresponder al valor total de la obligación registrado inicialmente. Una vez verificado el valor dar clic en Aceptar

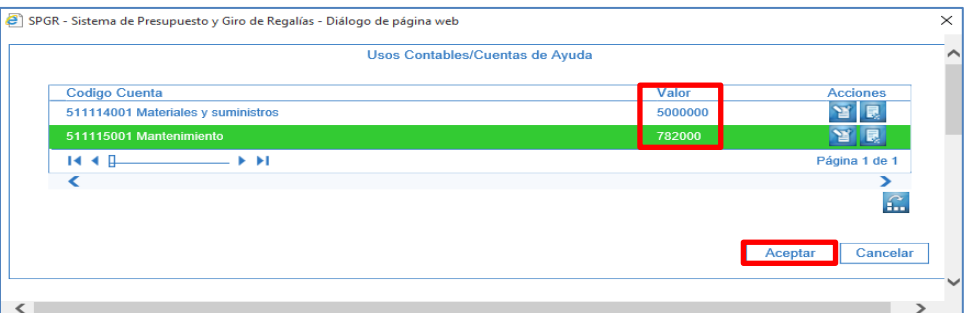

El sistema retorna a la pantalla principal de Datos contables. Luego de verficar la información dar clic en Aceptar

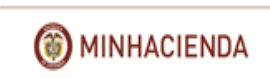

G

### **Manual de Usuario Registro Presupuestal de la Obligación Sistema de Presupuesto y Giro de Regalías SPGR**

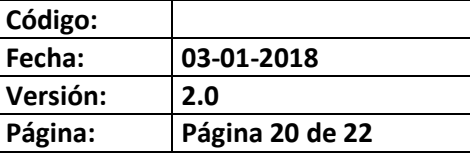

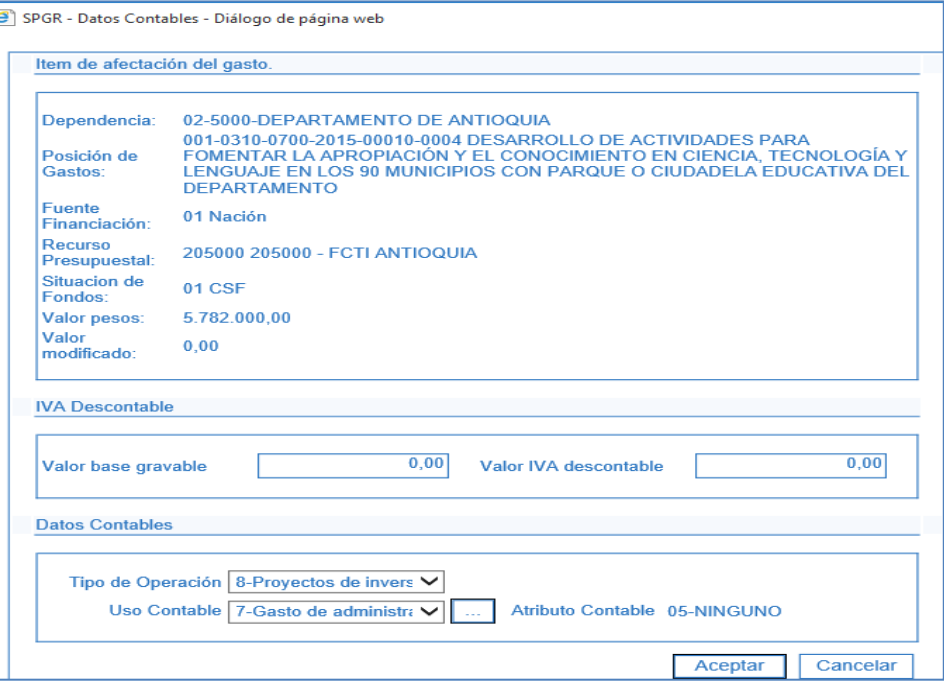

El sistema calcula y presenta el valor neto a pagar teniendo en cuenta las deducciones registradas anteriormente.

Dar clic en Guardar una vez sean verificados los valores y las deducciones registradas.

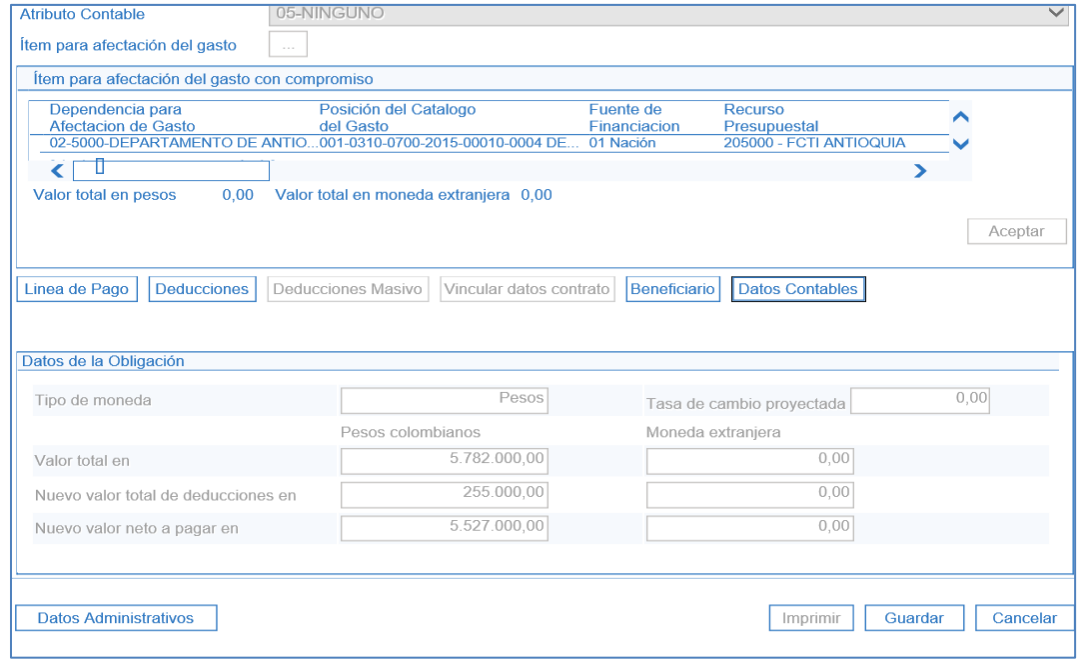

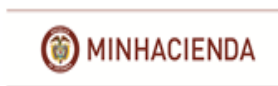

El sistema notifica la creación exitosa de la obligación y asigna un número de consecutivo.

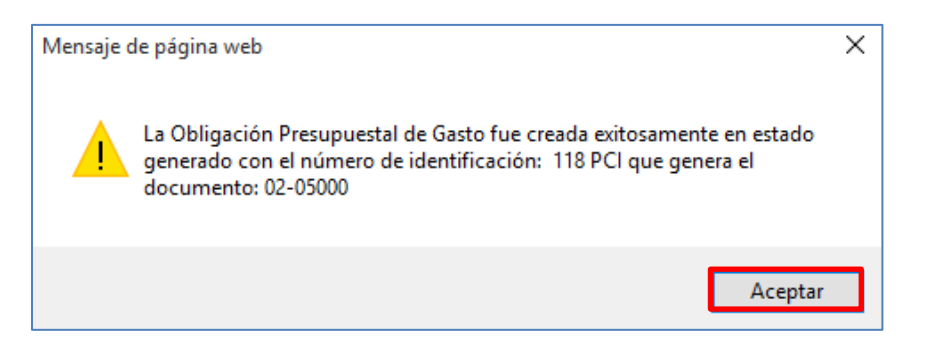

A traves de CEN/Comprobantes Contables e ingresando en los filtros el número de documento podrá verificar el comprobante contable generado automáticamente con el registro de la obligación:

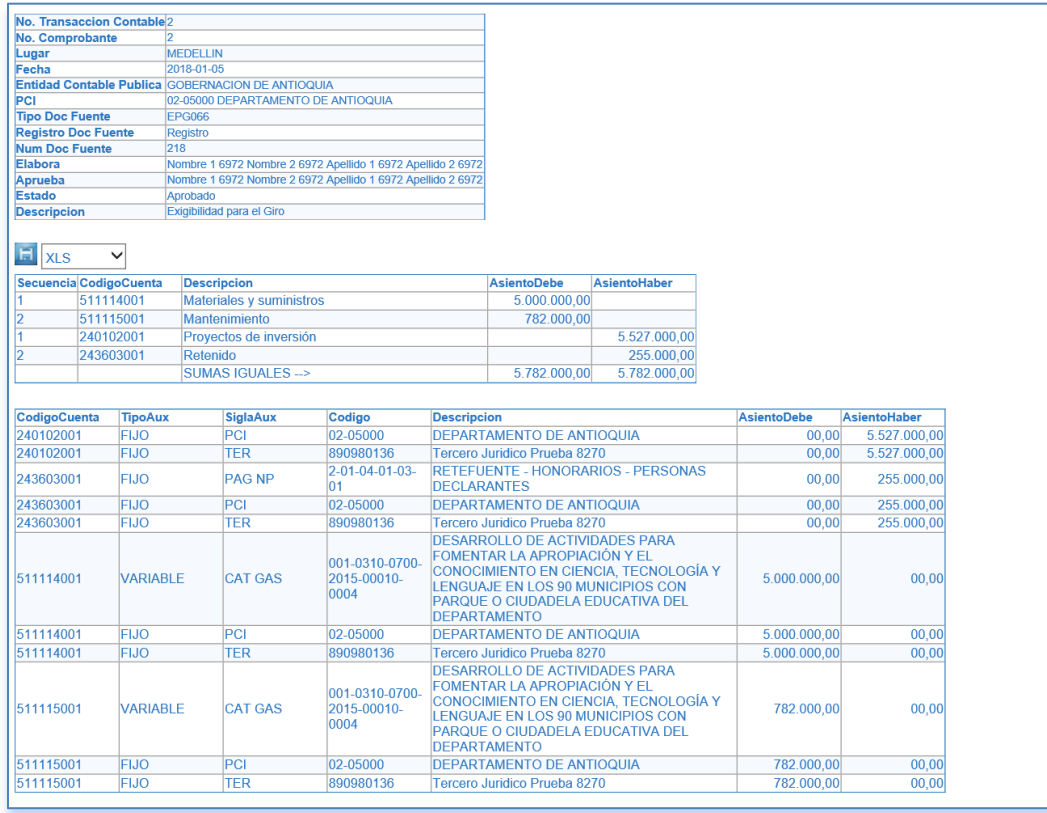

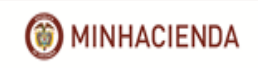

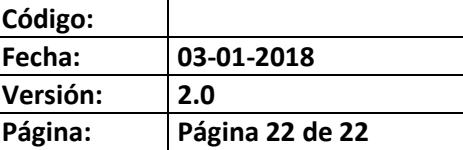

**NOTA:** Si al guardar la transacción el sistema genera un mensaje como el siguiente: Mensaje de página web  $\times$ MOTCONGAS - Para la traza con id 355610 las cuentas no están completamente parametrizadas en TCON07, TCON12(usos) o TCON8 (Pagos no presupuestales) Aceptar

Está indicando que la parametrización contable para esta información no está definida. En este caso, verificar si el proyecto de inversión tiene definidos usos contables y/o si las deducciones seleccionadas se encuentran parametrizadas por la Contaduría General de la Nación, para verificar esta información puede consultar el Manual de Usuario Consulta de Parametrizaciones Contables – Usos y el Manual Usuario Consulta Pagos No Presupuestales, para que el usuario perfil contable pueda consultar las parametrizaciones registradas por la Contaduría General de la Nación, de tal manera que verifiquen los usos y cuentas contables vinculadas a un proyecto de inversión y las cuentas contables asociadas a las deducciones. En caso de no encontrar parametrización definida para el proyecto o las deducciones seleccionados enviar un pantallazo con la información del proyecto y/o las deducciones requeridas a [admspgr@minhacienda.gov.co](mailto:admspgr@minhacienda.gov.co) para remitirla a la Contaduría General de la Nación.